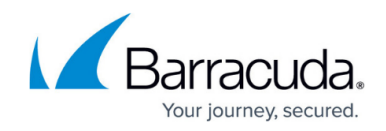

# **How to Configure a Forward Proxy**

#### <https://campus.barracuda.com/doc/28967190/>

If your network has a proxy or you want to use an ISP proxy, you can configure a forward proxy. This article provides steps and example settings to configure a forward proxy for the setup that is illustrated in the following figure:

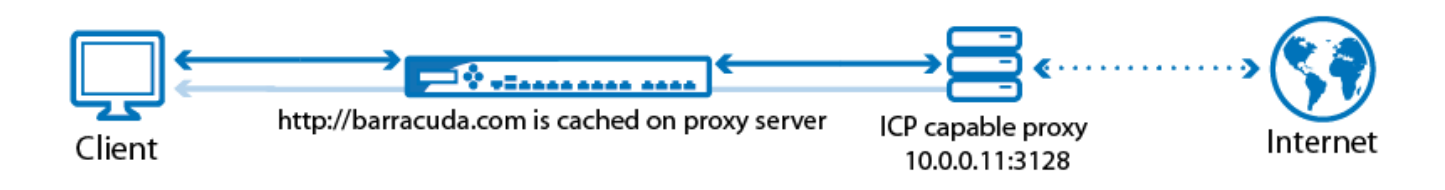

### **Configure a forward proxy**

- 1. Go to the **NETWORK > Proxy** page.
- 2. For **Web Security**, select **Proxy Forwarding**.
- 3. Configure the following settings that appear:
	- **Proxy Forwarding** Enter the IP address of the forward proxy.
	- **Port** Enter the port of the forward proxy. Default values are 3128 or 8080.

For example, if you are configuring a forward proxy for the setup in the figure above:

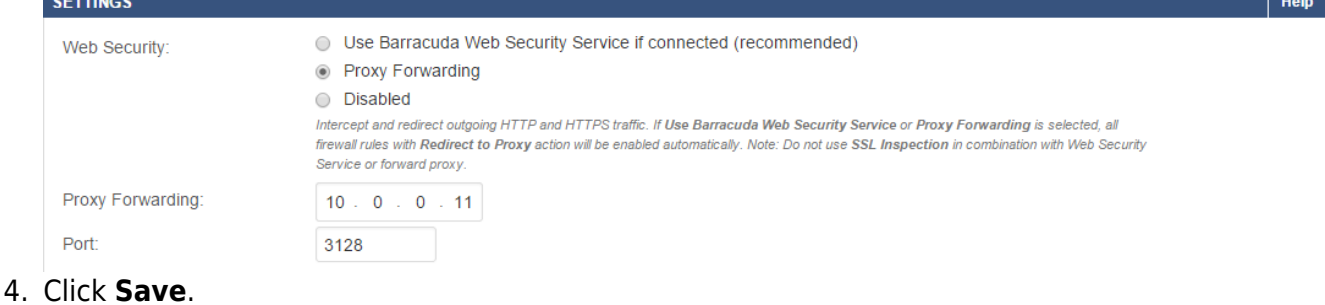

## Barracuda NextGen Firewall X

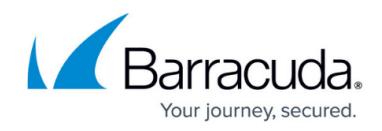

#### **Figures**

- 1. fwd\_proxy\_config.png
- 2. Fwd proxy 67 01.png

© Barracuda Networks Inc., 2024 The information contained within this document is confidential and proprietary to Barracuda Networks Inc. No portion of this document may be copied, distributed, publicized or used for other than internal documentary purposes without the written consent of an official representative of Barracuda Networks Inc. All specifications are subject to change without notice. Barracuda Networks Inc. assumes no responsibility for any inaccuracies in this document. Barracuda Networks Inc. reserves the right to change, modify, transfer, or otherwise revise this publication without notice.